## **Control de Puntos Intermedios de una forma sencilla**

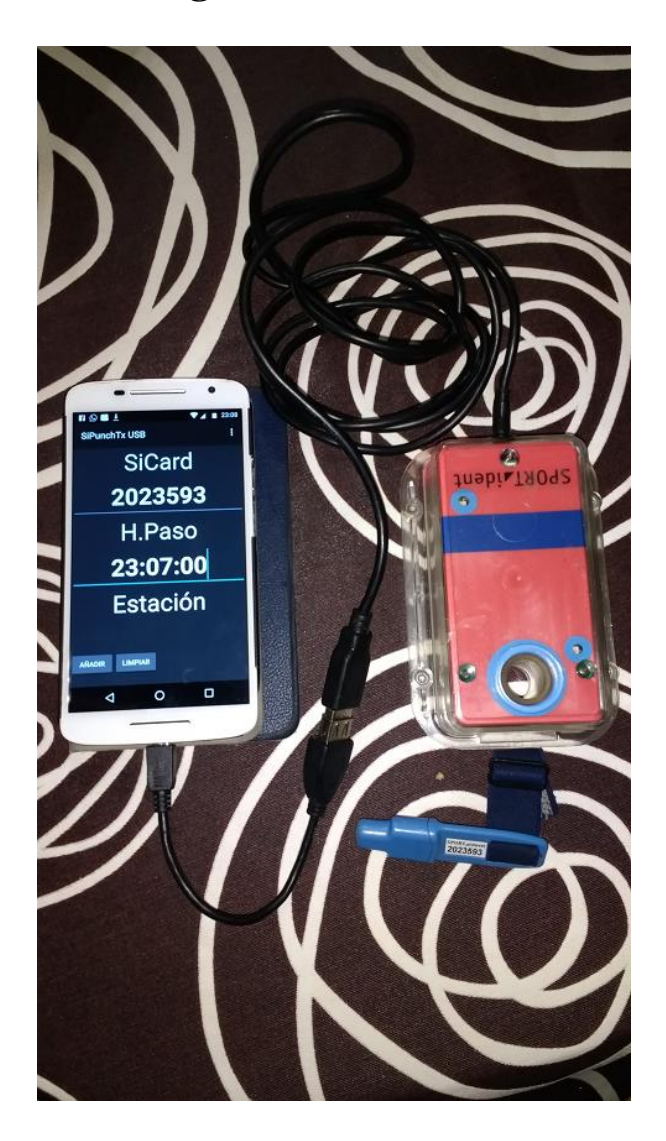

## **Integración con OE2010**

## **Introducción**

Actualmente existe un sistema para realizar un control de puntos intermedios en una carrera de orientación, pero depende de un SGBD completo gestionado por un usuario competente. La idea de esta nueva versión es sacar partido de las funcionalidades proporcionadas por el programa OE2010. Esta solución que se va a describir sólo funciona con el sistema Sportident.

OE2010 contiene un módulo de comentarista. Algunas de las funcionalidades tienen que ver con el cronometraje en puntos de control intermedios.

OE2010 puede operar con un único ordenador o con varios en red. El software se puede conectar con estaciones que se hayan planificado como de control de puntos intermedios. Esto se hace a través del uso de una ventana cliente. Normalmente, ordenadores que están en red y conectados cada uno a una estación lanzan una ventana cliente desde OE2010 y reciben en tiempo real información acerca de los marcajes realizados por los competidores. Otro ordenador (o simplemente uno realizando todas las funciones al

mismo tiempo) lanza una ventana con un servidor que se encarga de comunicarse con los clientes y guardar los tiempos intermedios en la base de datos usada por el programa.

Otra forma de comunicación es a través de una ventana de cliente web. La idea es que los marcajes de las estaciones se almacenen en un servidor web. El cliente web se conecta con el servidor web, lee la información y se la ofrece a la ventana que contiene el servidor en OE2010.

Esta solución más simple es la que se explica en este documento. Actualmente, OE2010 interactúa únicamente con un servidor web llamado "ROC olresultat". Básicamente, se trata de una página ASP en un servidor, la cual es interrogada por OE2010 a través del cliente web mediante el uso de unos ciertos parámetros y da una respuesta en otro formato específico.

La implementación de la solución consiste en reemplazar el servidor ROC por otro que "habla" el mismo idioma (formato de la petición, formato de la respuesta)

# **Descripción del sistema**

Lista de elementos que se necesitan (tal y como se ve en la imagen del encabezado):

- Estación de lectura, actuando como un control normal o como uno de meta. Tiene que tener activada la propiedad de envío automático. La estación puede ser USB, RS232 ó BSF8-SRR. La estación se tiene que configurar, mediante la herramienta de Sportident SiConfig+, con los siguientes parámetros: **protocolo extendido, envío automático**. El valor de baudios se puede establecer en **4800** ó **38400** ya que se ha incluido una funcionalidad para establecer ese valor en el puerto serie
- Si es RS232, hace falta utilizar el conversor Sportident RS232 a USB
- Cable OTG, USB hembra a microUSB macho
- Smartphone Android con capacidad USB OTG
- Tarjeta SIM con conectividad a internet para poder enviar datos (o Wifi, si existe en la ubicación del punto de control intermedio)
- APK SiPunchTxUSB Min (se conecta a la estación, lee marcajes y envía los datos al servidor)
- OE2010 con las funcionalidades de comentarista activadas

## **Aviso importante**

Esto no es un producto. Es simplemente el resultado de un banco de trabajo donde el autor implementa y prueba ideas y soluciones relacionadas con el deporte de la orientación y las TIC. Así que, no hay diseños bonitos, completas guías de referencia o soporte de usuarios. El estado actual del sistema es en fase beta y está planeado usarlo en una competición real el próximo mes de febrero de 2017.

# **Configuración de OE2010**

OE2010 dispone de un cliente web que permite al usuario configurar algunos parámetros importantes, los cuales definen la forma de comunicación con el servidor web (el que almacena los marcajes en internet)

- **URL**: originalmente es: roc.olresultat.se. En nuestro caso: **www.jaruori.es**
- **Query**: originalmente es: /getpunches.asp. Será: **/getpunches.jsp**
- **Event ID (unitId)**: un número. La solución ha de usar el concepto de evento justo por este parámetro
- **Update interval**: usado por OE2010 para determinar el intervalo de tiempo entre peticiones
- Date: permite limitar el número de registros para leer (comenzando desde esa fecha)
- **Time**: permite limitar el número de registros para leer (comenzando desde esa hora)

Last reading (lastId): un identificador de marcajes. Permite comenzar a partir de un cierto número en lugar de volver a pedir todas las lecturas.

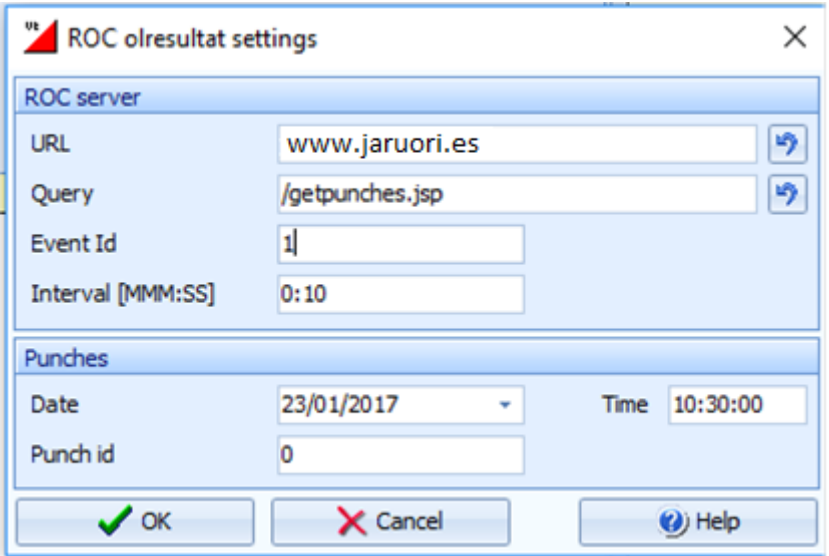

El cliente web depende de otra ventana, el servidor del monitor online, porque el cliente web transmite los datos recibidos del servidor web hacia este otro servidor, y éste se encarga de grabar la información de control de puntos intermedios en la base de datos de OE2010.

La siguiente imagen muestra las opciones de menú principales que están relacionadas con la funcionalidad de control de puntos intermedios.

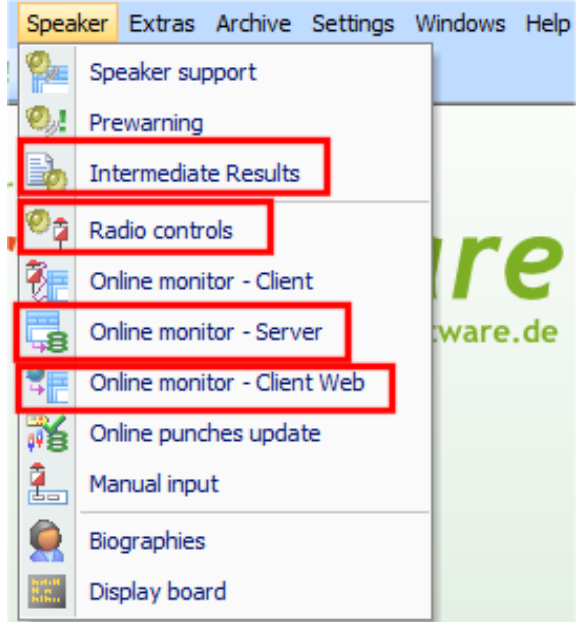

Primero, el usuario tiene que definir los códigos de las estaciones que va a usar como puntos de control intermedios.

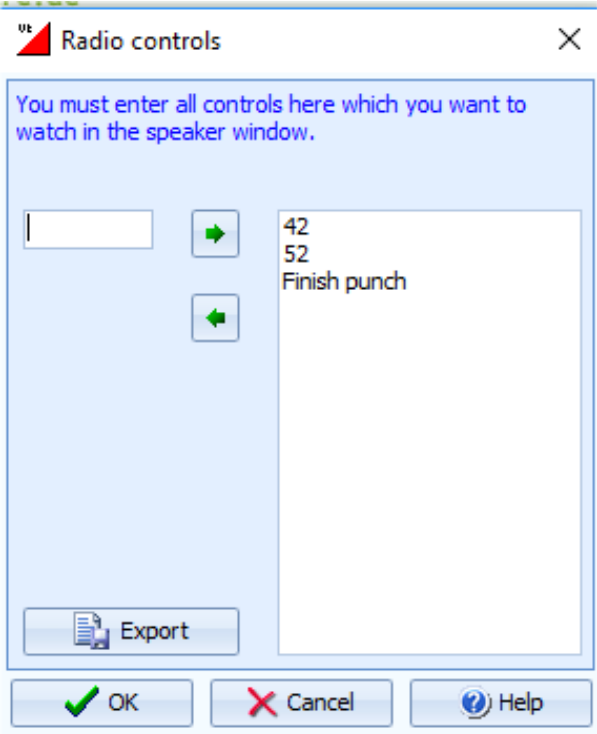

La existencia de una estación de meta es obligatoria, aunque no se vaya a realizar seguimiento en ella. Si el usuario quiere enviar información desde la línea de meta, basta con definir una estación de meta con un identificador inferior a 31. Por ejemplo, si la estación de meta tiene como código el número 5, cuando OE2010 recibe un marcaje de esa estación interpreta que se trata de un valor de la línea de meta.

La siguiente imagen muestra 3 ventanas en 1. El ejemplo muestra que hay un único ordenador actuando como servidor, como cliente web (pidiendo datos al servidor web y recibiendo sus respuestas) y como cliente que visualiza los resultados intermedios para el comentarista (o para el público)

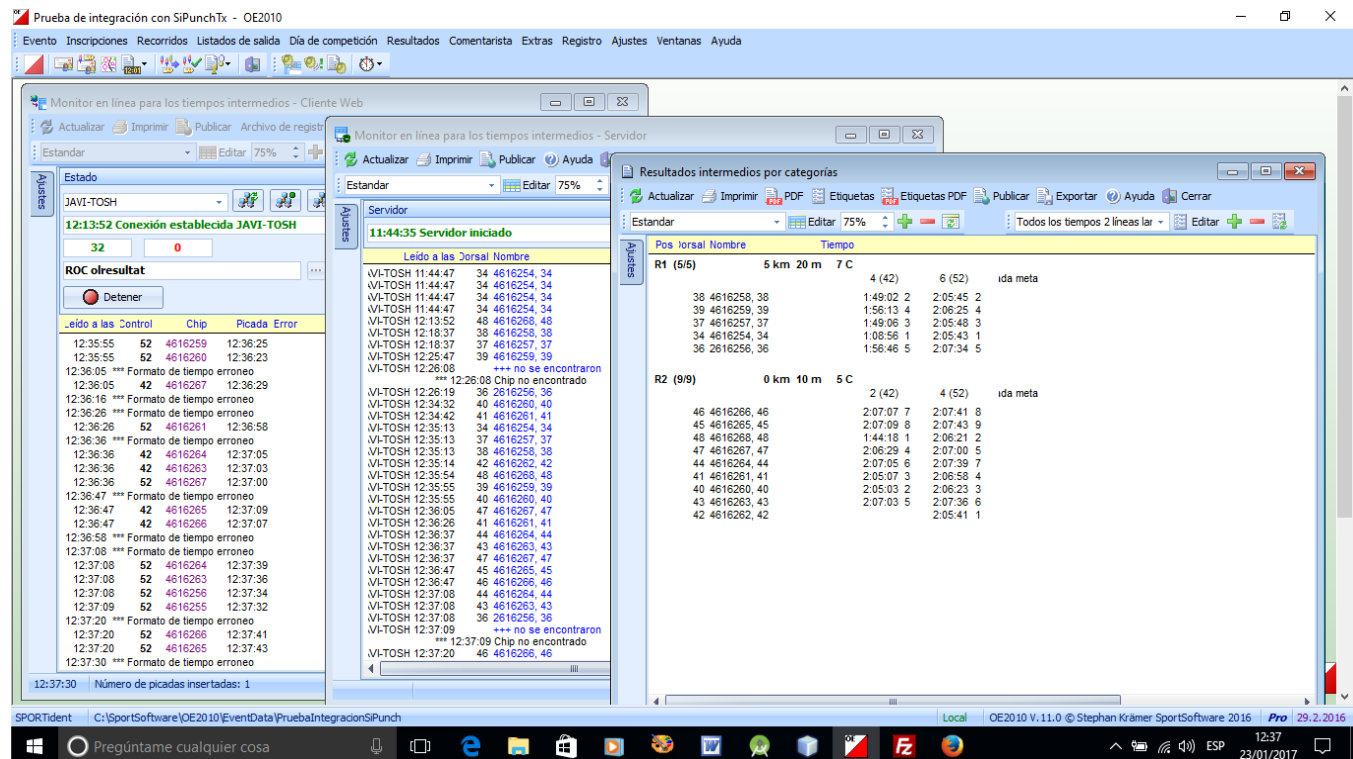

La ventana que está en el lado izquierdo es el cliente. Está conectado al servidor web y al servidor del OE2010. Pide datos al servidor web de forma periódica y los transmite al servidor OE. La ventana en el medio es el servidor OE. Está conectado y recibiendo datos de los clientes (en este caso sólo está recibiendo del cliente web) y los graba en la base de datos. La ventana de la derecha muestra los resultados intermedios.

# **Parte web de usuario**

Desde el punto de vista de un usuario sólo hay un requisito. Se trata de la necesidad de que exista un evento, porque OE2010 usa ese concepto para filtrar las peticiones de datos (eliminando la posibilidad de confusión entre eventos organizados por diferentes clubs o federaciones). Las páginas web de la parte de usuario se encuentran en la siguiente dirección:

### **[http://www.jaruori.es/minintro.jsp](http://jaru.ignitiondomain.com/minintro.jsp)**

Así que existen unas pocas funcionalidades en el servidor web para gestionar eventos. Un usuario (no hay que registrarse) puede crear un evento proporcionando algunos datos (descripción, fecha). No hay necesidad de registrarse, pero asociado a un evento hay que proporcionar un nombre de usuario y clave de acceso, para limitar el número de personas que pueden editar los datos del evento y también para que los dispositivos estén asociados al evento en el momento de enviar los marcajes al servidor web.

Por lo tanto, el usuario y clave están asociados a un evento. Usando estos datos, el usuario puede editar la información básica del evento a través del uso de otras páginas web creadas a tal efecto.

# **Parte Smartphone de usuario**

Sólo está soportado el uso de dispositivos Android. Esta forma sencilla requiere del uso de smartphones que tengan la capacidad USB-OTG. Existe una aplicación similar que puede usar Bluetooth como medio de comunicación, pero requiere de un Hardware extra (muy fácil de construir por uno mismo y que tal vez se publique en el futuro)

Una estación de lectura se conecta al smartphone a través de un cable USB-OTG. El smartphone ejecuta la aplicación, la cual se puede descargar desde la siguiente dirección:

### **[http://www.jaruori.es/cpiminimo/SiPunchTxUsb.apk](http://jaru.ignitiondomain.com/cpiminimo/SiPunchTxUsb.apk) -> Android <8**

#### **[http://www.jaruori.es/cpiminimo/SiPunchTxUsb3.apk](http://jaru.ignitiondomain.com/cpiminimo/SiPunchTxUsb3.apk) -> Android >=8 (Oreo)**

La primera tarea que hay que realizar es entrar en el sistema para que se asigne un evento a la estación. Desde ese momento, todo marcaje recibido es almacenado temporalmente en el Smartphone hasta que pueda ser transmitido hacia el servidor web.

No es obligatorio que el smartphone se conecte a una estación de descarga. Un usuario puede situarse cerca de un control y escribir directamente los valores de un marcaje, para poder realizar envíos de forma manual. Para facilitar la labor, la app permite intercambiar entre introducir el valor de la tarjeta Sportident o bien un dorsal. Para poder utilizar esta funcionalidad, asociado al evento habrá que subir, desde la aplicación web, un fichero que contenga sólo 2 columnas: dorsal y SiCard. Esto se hace en forma de fichero CSV con los valores separados por punto y coma. Una primera fila contiene las etiquetas de los campos (dorsal;sicard)

# **Apéndice. Pantallazos de la aplicación para smartphone**

La aplicación sólo tiene unas pocas pantallas y es muy fácil de usar. La pantalla principal muestra los datos recibidos de la estación o que el usuario escribe de forma manual. El uso normal de la aplicación es desatendido pero un usuario la puede manejar para enviar datos de forma manual. Después de conectar el dispositivo a una estación ya se puede ejecutar la aplicación.

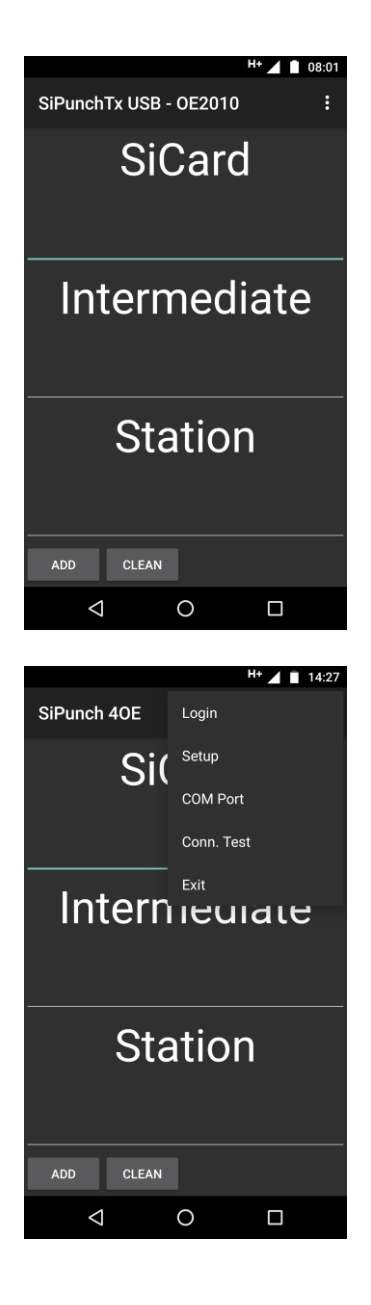

SiCard es el código de la tarjeta Sportident asociada al corredor. Hay que recordar que sólo se soporta el uso del sistema Sportident. Intermediate (H.Paso) es la hora del marcaje. El formato es HH:mm:ss (10:40:02, 17:21:30, etc) Station es el código de la estación Sportident (31, 32, etc). Un número menor que 31 es tratado por OE2010 como una estación de meta.

La aplicación corre en Segundo plano así que el usuario puede cambiar de aplicación, por ejemplo para hacer una llamada o consultar whatsapp. De todas formas, lo conveniente es lanzar la aplicación, bloquear la pantalla y dejar que trabaje sin intervención del usuario.

El menú principal sólo tiene 5 opciones: Login muestra una pantalla que permite entrar en un evento. Setup permite configurar algunos parámetros

COM Port permite establecer los valores del puerto serie

Conn. Test permite chequear si el dispositivo se puede conectar al servidor web Exit es para salir de la aplicación

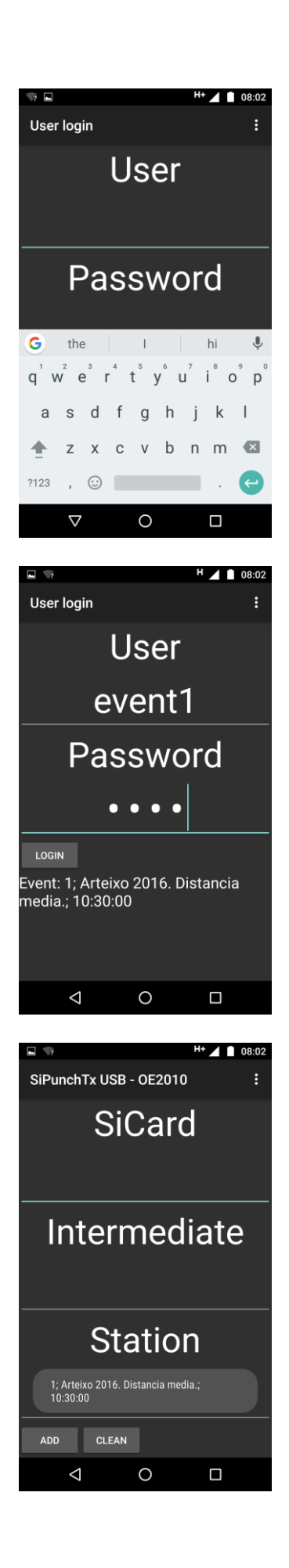

La pantalla de login pregunta por un usuario y clave. Esta es la información asociada a un evento que fue creado a través del sitio web.

Después de hacer clic sobre el botón de Login, se hace una petición al servidor para que compruebe si existe un evento con ese usuario y clave. Si hay éxito, aparece un mensaje en la parte inferior que muestra los datos básicos del evento.

Al volver a la pantalla principal, se muestra un mensaje flotante con la misma información del evento.

Ese mensaje sale cada vez que el usuario cambia de aplicación en aplicación. Esto es porque la aplicación siempre entra automáticamente en el último evento utilizado, para evitar la necesidad de ir a la pantalla de Login cada vez que se sale y entra en la aplicación.

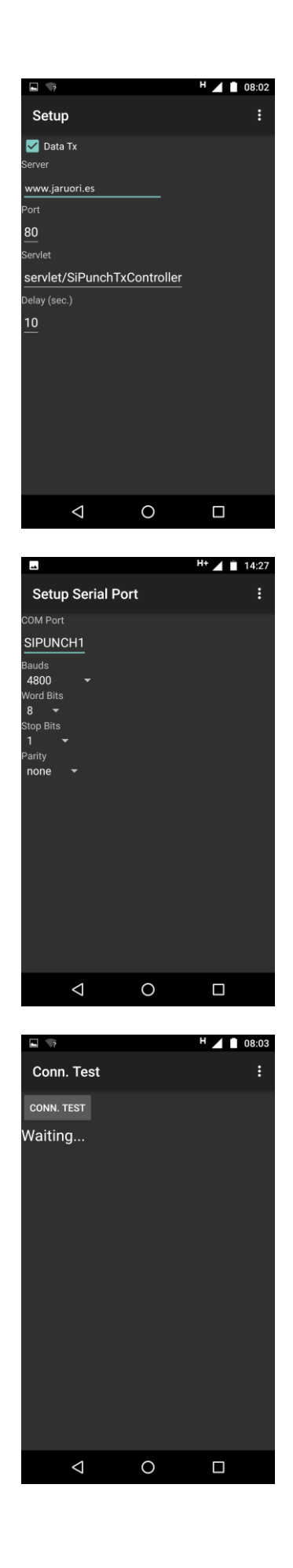

En la pantalla de configuración hay varios campos, pero sólo se deberían tocar el 1º y último.

Data Tx. Cuando se activa, significa que se van a enviar los valores al servidor web. Desactivarlo permite hacer pruebas, pero el uso real requiere de su activación. La aplicación solo almacena valores para ser enviados cuando el campo está activado.

Delay (sec.). Tiempo que pasa entre envíos. Cuanto más bajo, mayor número de transmisiones. Los marcajes se almacenan hasta que pueden enviarse. Si el dispositivo pierde la conexión a Internet, los valores se guardan hasta que se recupera y se envían todos juntos.

Configuración del puerto serie. El valor principal es el de los baudios, que se puede establecer en 4800 ó 38400 en función de la configuración de la estación de descarga.

Test de conectividad. Comprueba que hay una conexión a Internet, pero también que el servidor web está escuchando.

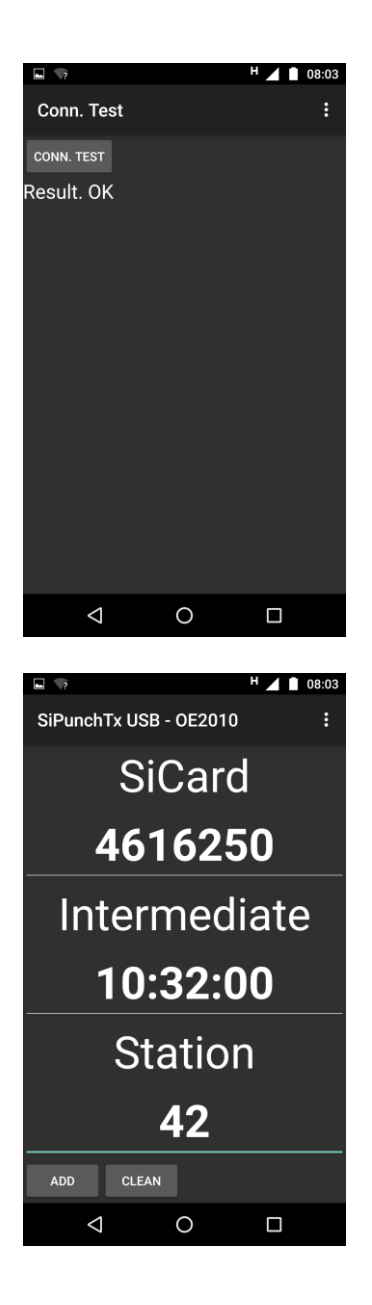

El resultado del test se muestra como un mensaje. "Result. OK" significa que todo está bien en el lado del servidor y que está funcionando.

La aplicación está escuchando continuamente a la espera de marcajes. Cuando la estación envía uno, la información se procesa y los valores se muestran en pantalla (SiCard, H.Paso y estación) Cuando se recibe otro marcaje, los valores se refrescan en pantalla. Todos los valores son almacenados hasta que se pueden enviar al servidor web.

Un usuario puede añadir un marcaje manualmente. Se escriben los valores y se envían pulsando el botón "Add" (añadir). El ultimo valor se puede limpiar pulsando el botón "Clean" (limpiar)

# **Apéndice. Pantallazos de la aplicación web**

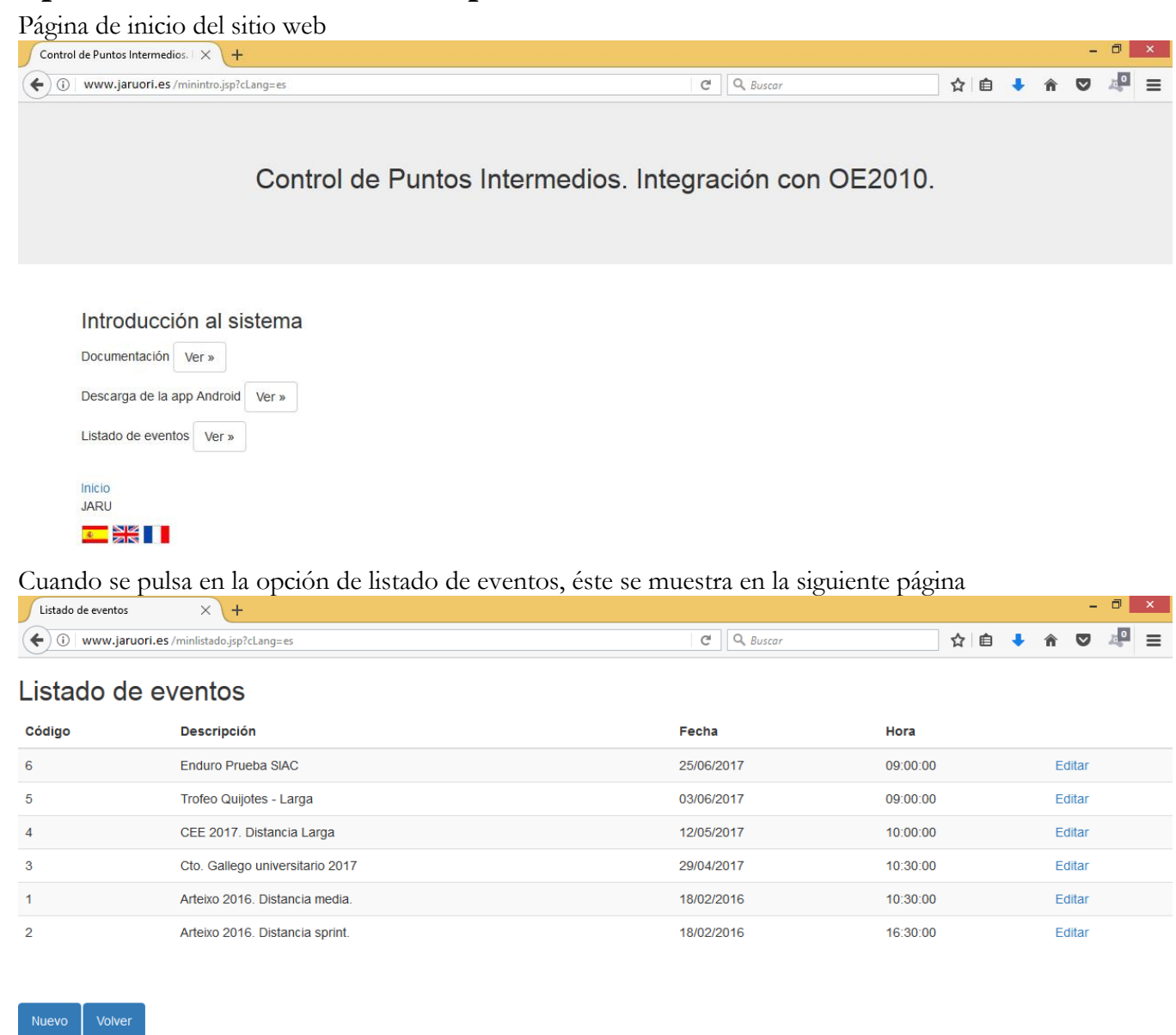

## Si se pulsa editar, sólo quien sepa el usuario y clave asociados al evento podrá

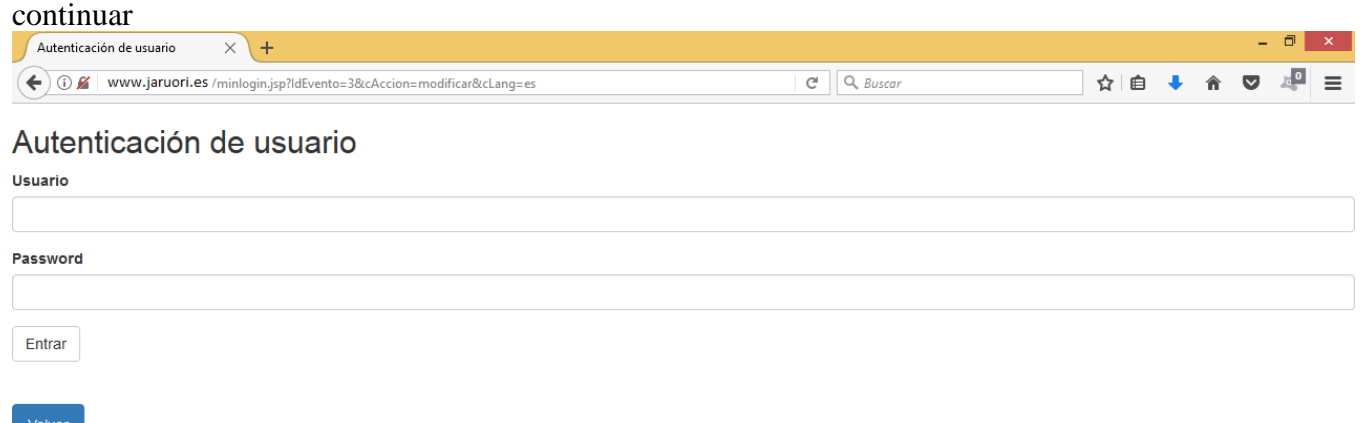

La página de modificación permite cambiar valores de los campos y también realizar unas operaciones.

#### Modificación de un evento

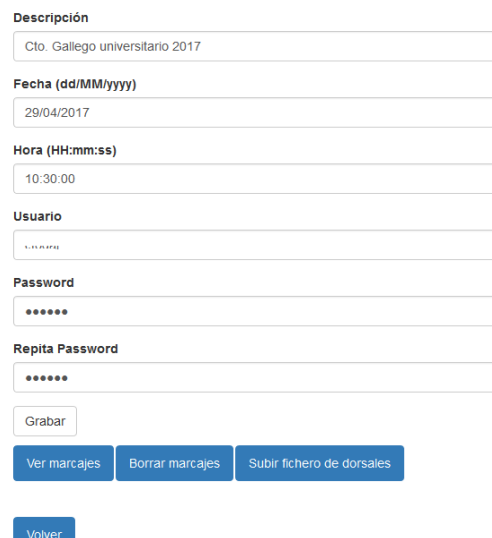

La primera operación adicional consiste en ver los marcajes subidos al servidor desde los smartphones Listado de marcajes

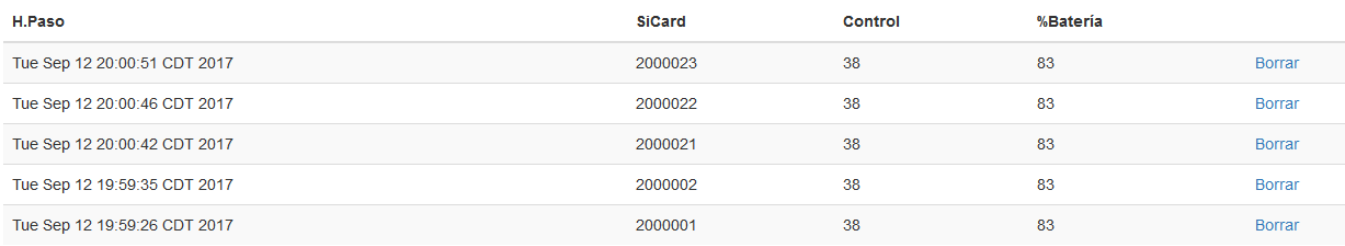

### Desde el listado se pueden borrar marcajes individualesListado de marcajes

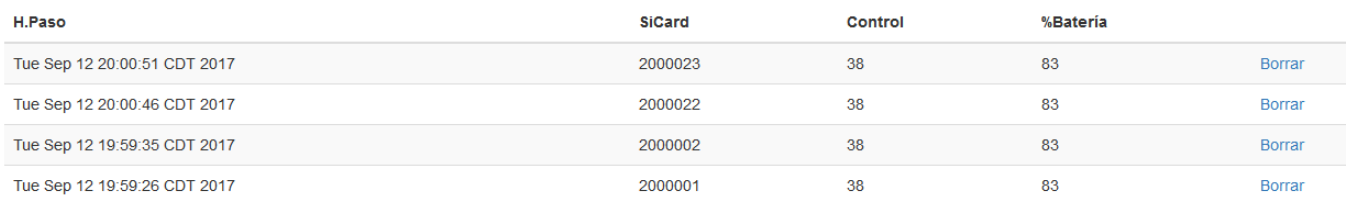

Desde la página de modificación también se puede solicitar el borrado de todos los marcajes existentes, lo cual requiere de confirmación antes de ser ejecutado

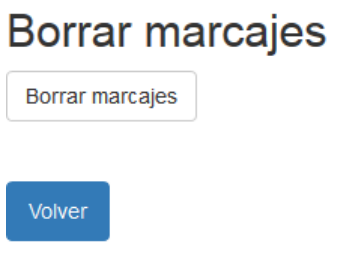

El resultado se muestra en la misma página de modificación

Marcajes borrados correctamente

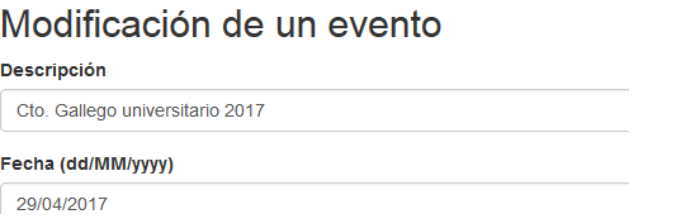

La tercera operación que se puede realizar desde la página de modificación es la subida de un fichero que contiene una asociación entre dorsales y tarjetas Sportident. Este paso no es necesario a no ser que se quiera realizar un control manual del paso de los corredores. Esto es así ya que el módulo de comentarista del OE2010 sólo maneja el valor de SiCard cuando consulta a la BD de marcajes.

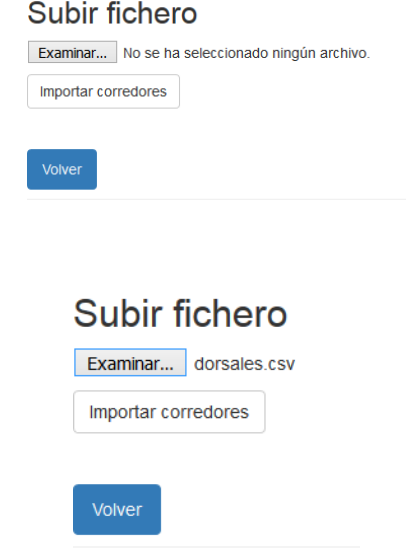

131 registros grabados correctamente

### Modificación de un evento **Descripción** Cto. Gallego universitario 2017 Fecha (dd/MM/yyyy)

29/04/2017

El formato del fichero es de tipo texto, como CSV que contiene pares de valores separados por el símbolo del punto y coma.

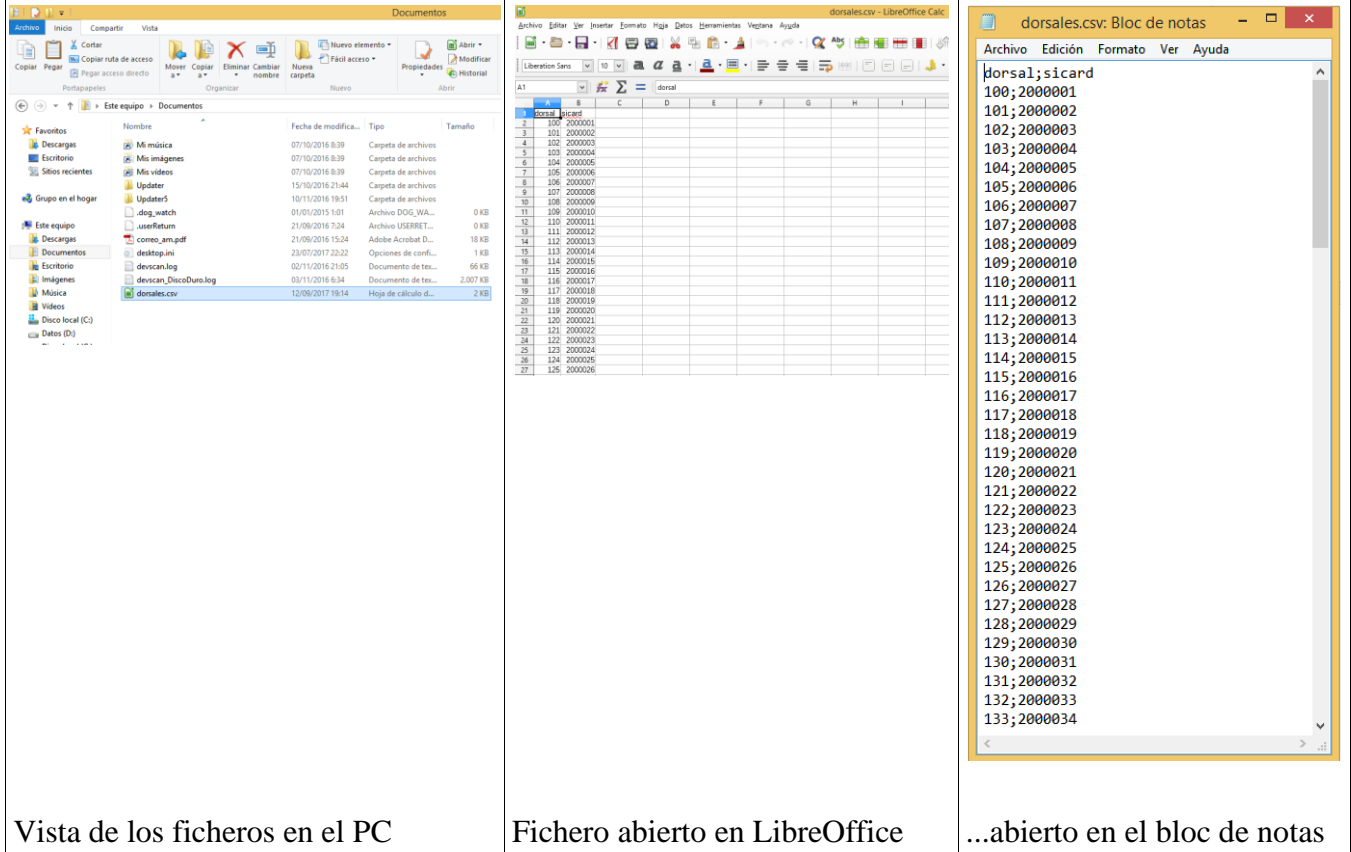

# **Apéndice. Pantallazos de la aplicación smartphone para subida manual**

Al entrar se muestra el último evento en el que se ha hecho login. Esto evita tener que hacer login cada vez que se sale y entra en la app y reduce el riesgo de error.

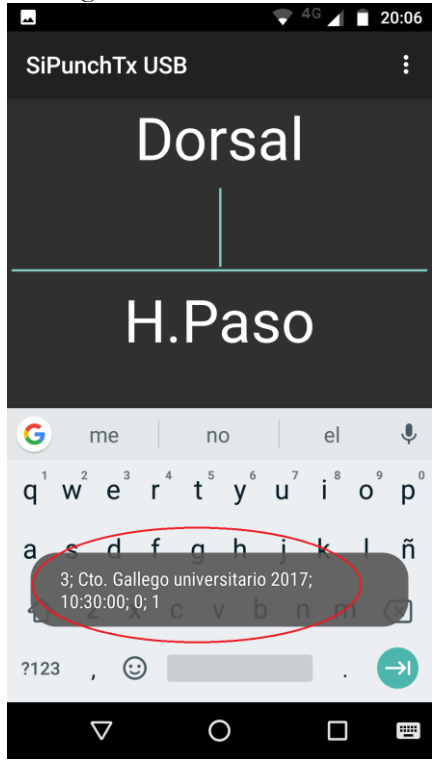

Supongamos que el controlador está situado en las proximidades del control 38. Lo primero que puede hacer es escribir ese valor en el campo "Estación". Ya no tendrá que volver a escribirlo mientras continúe en la aplicación.

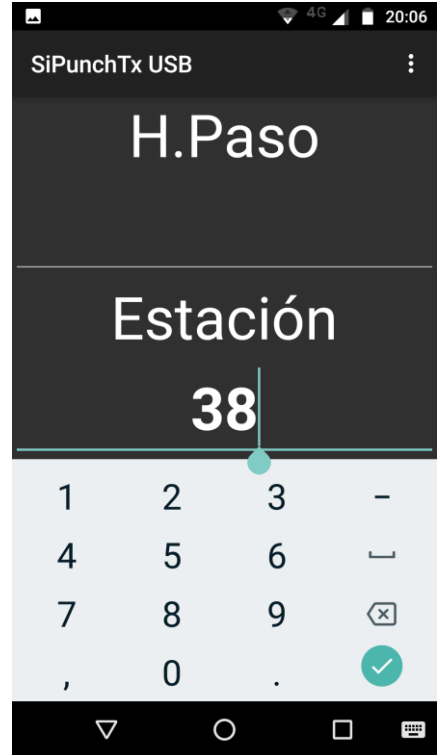

Por defecto, la aplicación arranca en el modo automático, con lo que el campo principal espera la introducción de un valor de tarjeta Sportident.

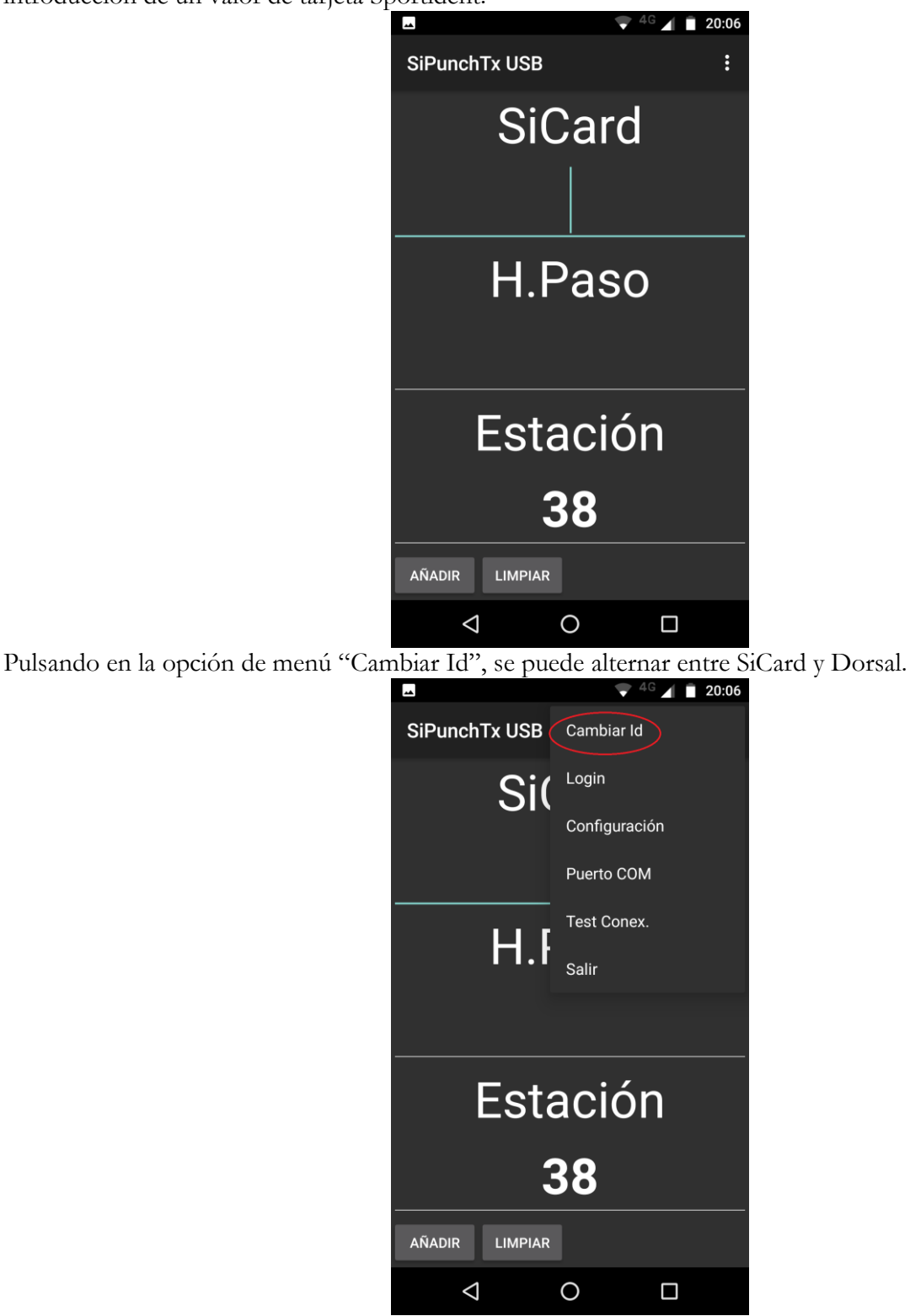

A partir de ese momento, si el usuario escribe un dorsal y pulsa el botón "Añadir" el marcaje se envía al servidor, el cual se encargará de buscar y anotar la SiCard asociada al dorsal. No es necesario escribir una hora de paso. La app cogerá la hora del smartphone. La importancia de sincronizar esa hora con la hora oficial del evento no es crítica si tenemos en cuenta que los datos de paso intermedios no son oficiales sino referencias para hacer más atractiva la competición al público.

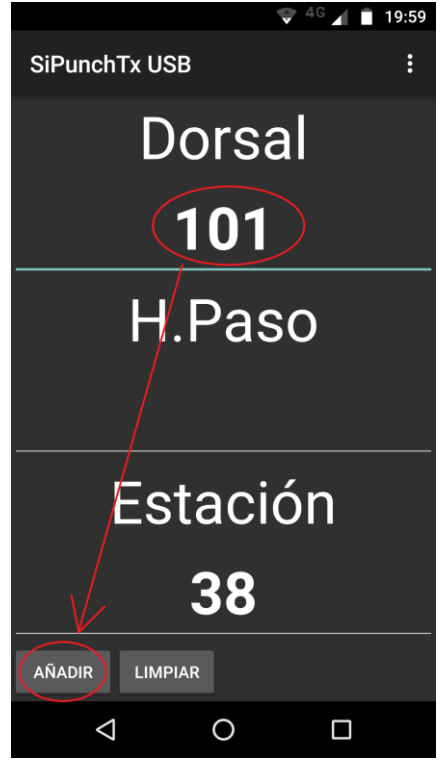

El usuario puede cambiar de lugar y situarse en las proximidades de otro control. Basta con editar el campo "Estación" para indicar este nuevo hecho. Hay que recordar que un valor de "Estación" menor que 31 lo interpreta el OE2010 como una estación de meta, si bien no es necesario situar a ningún controlador en la meta, ya que esos valores se toman cuando los corredores descargan su tarjeta. Podría tener interés si la distancia entre meta y descarga es larga y se quiere proporcionar una información de relevancia lo antes posible.

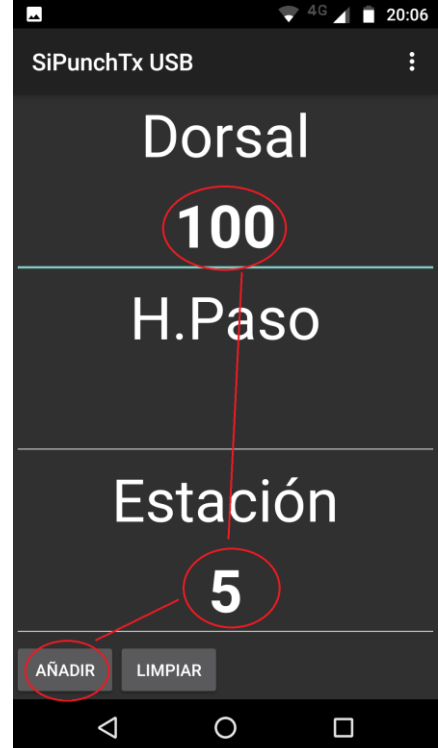

# **Contacto**

Javier Arufe, Club APA Liceo, A Coruña (España)

e-mail: [jarufe.geo@yahoo.com](mailto:jarufe.geo@yahoo.com)

Por favor, no dude en ponerse en contacto conmigo antes de crear un nuevo evento, simplemente para saber del interés en usar el sistema. Gracias.